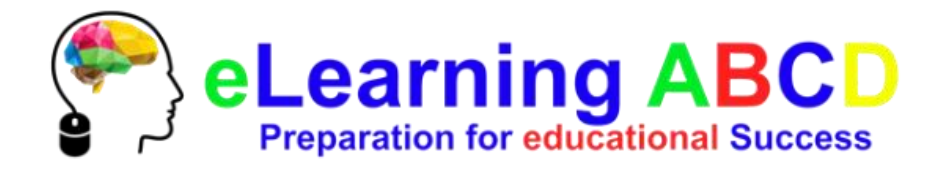

## **First time here? No problem!**

# **Here is how you use the eLearning ABCD platform:**

#### Click on "CREATE NEW ACCOUNT" to create an account

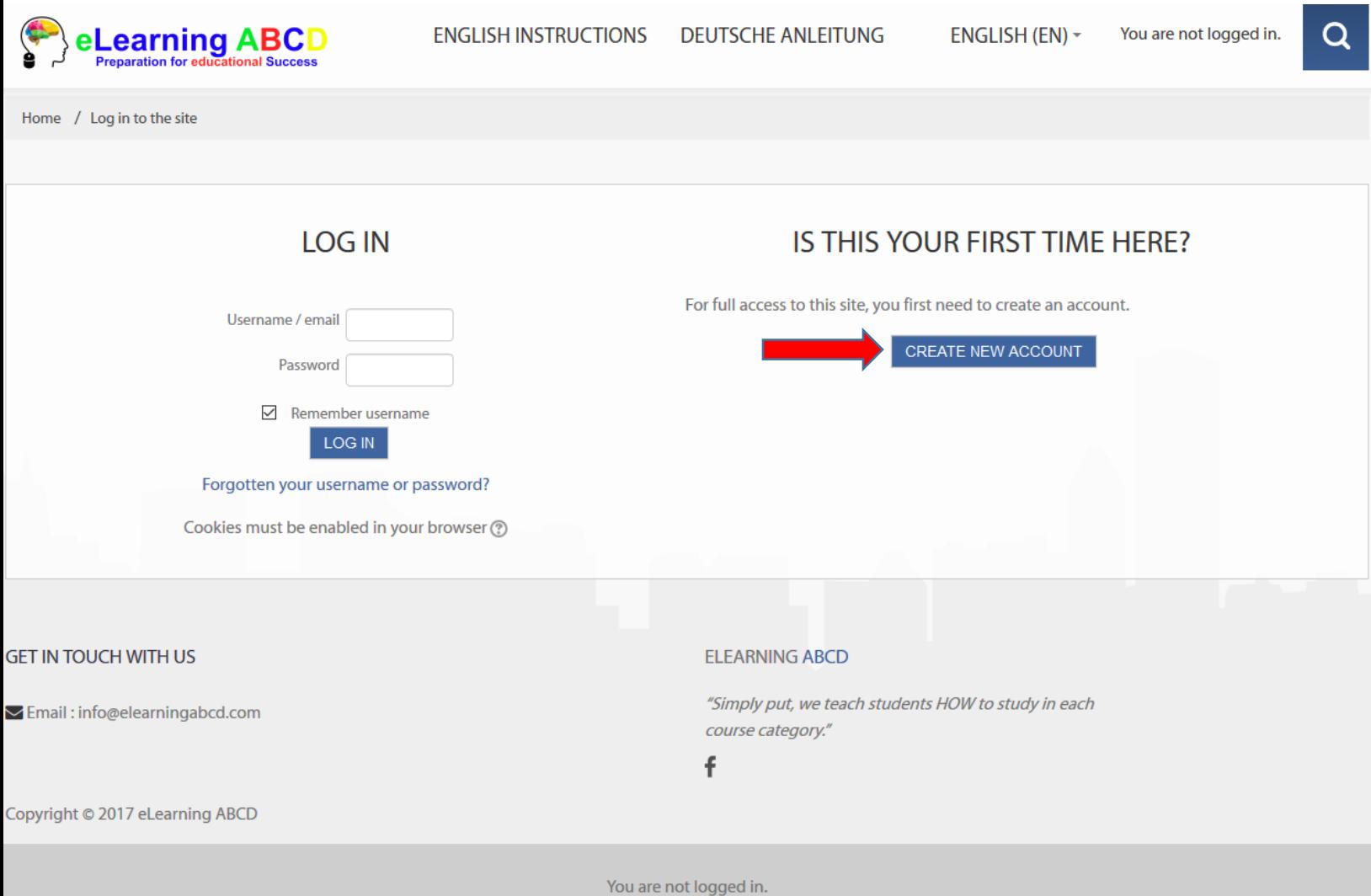

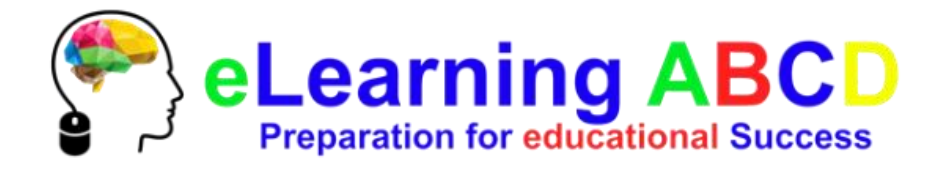

## Fill out the "New account" form to begin

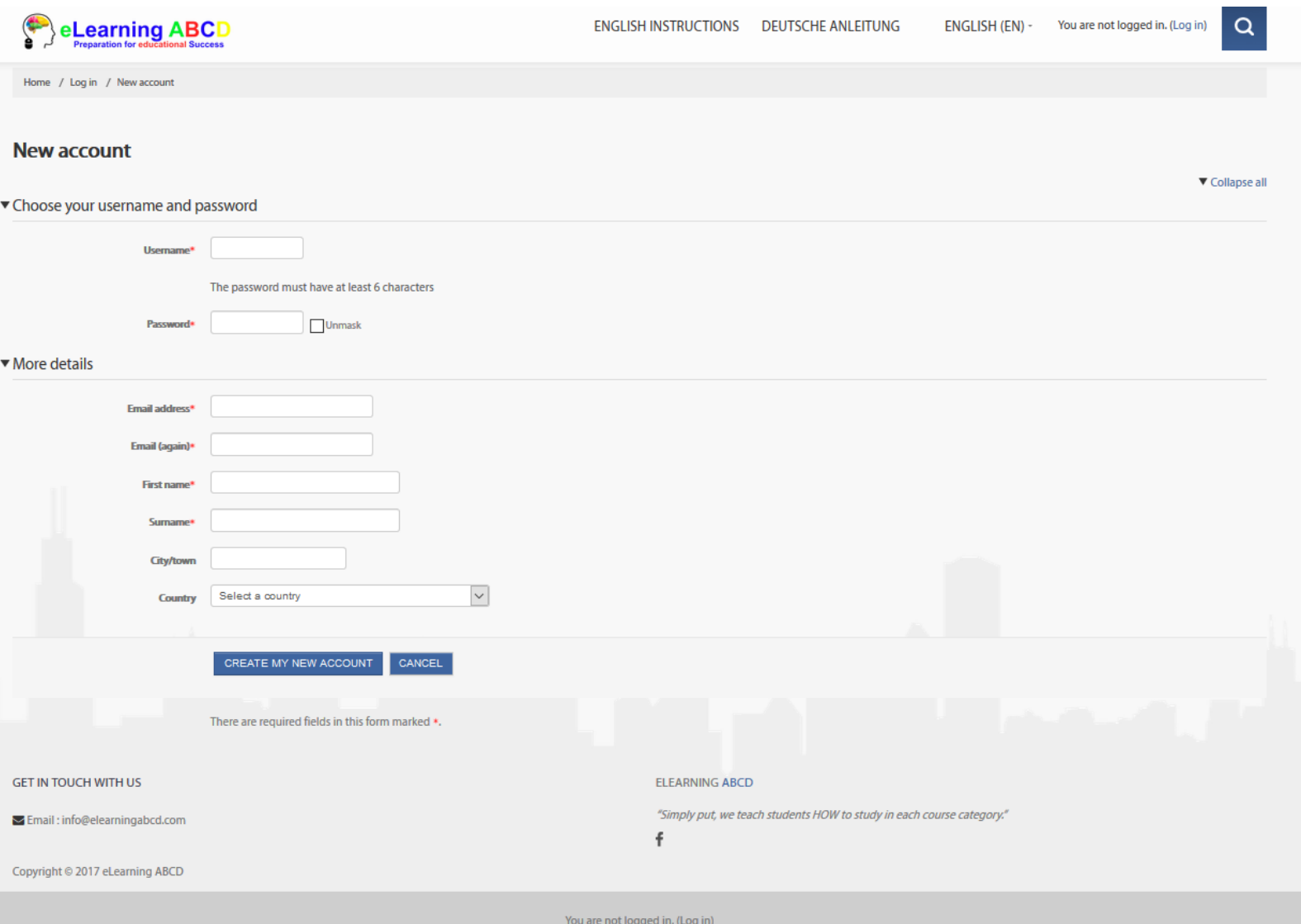

-Fields with \* are required

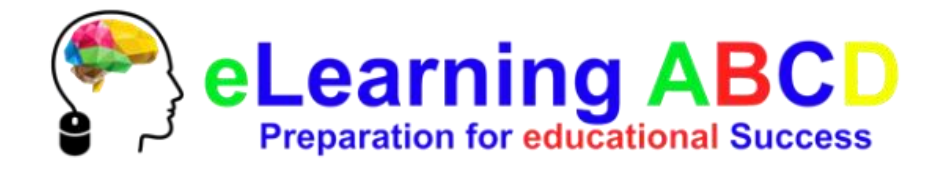

## After clicking on the "CREATE MY NEW ACCOUNT" button, you will be redirected to the following confirmation page

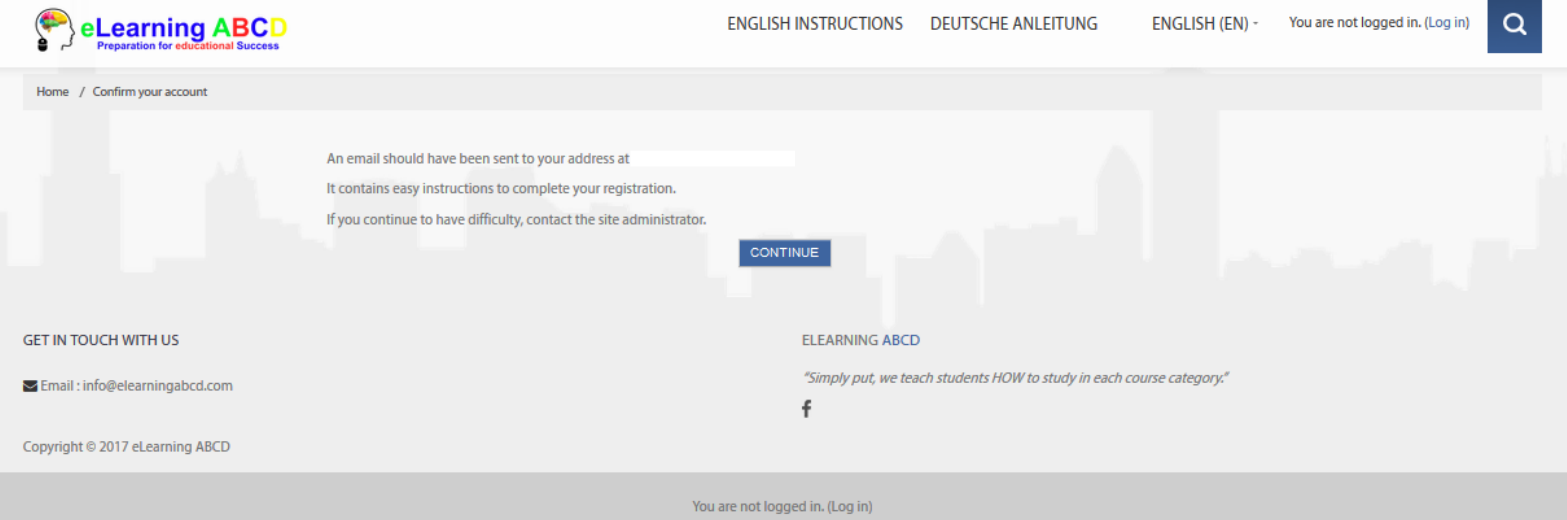

Go to your Email client and open "eLearningABCD: account confirmation" mail

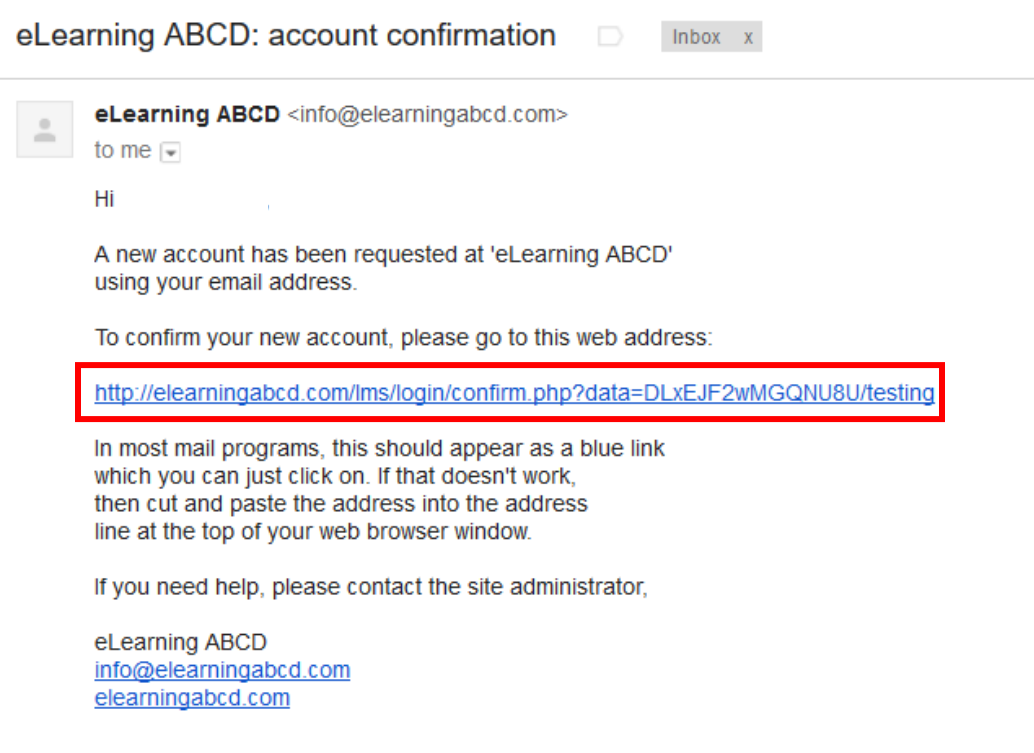

Click on the provided link to confirm your new account

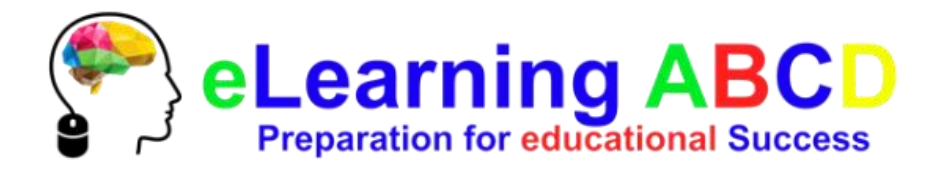

### After confirming your new account, you will get redirected to the following page

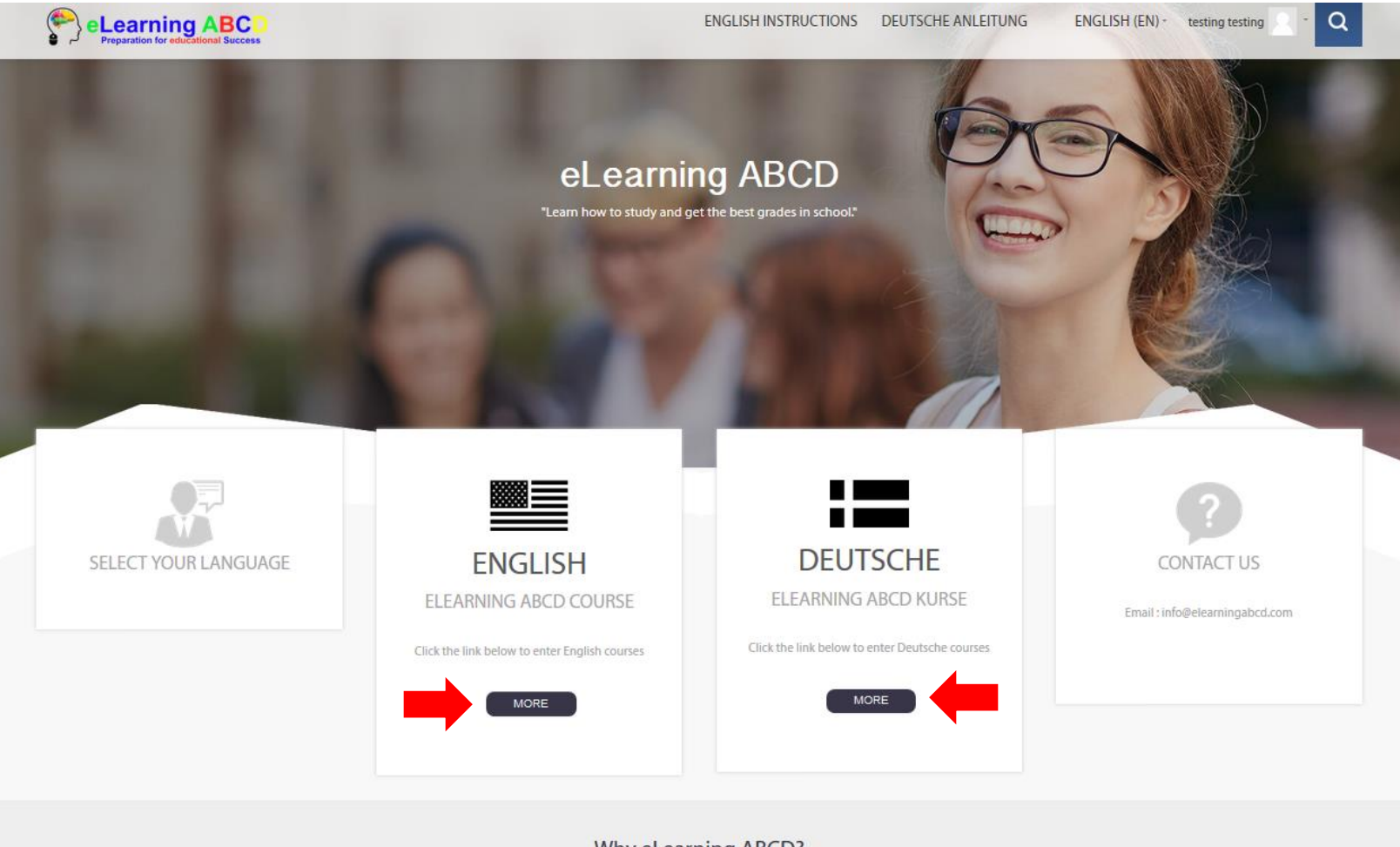

Why eLearning ABCD?

eLearning ABCD offers fun, interactive, and valuable online courses that prepare you for each subject in school so you know how to study to get the best grades possible.

Click on the "ENGLISH" link for English courses, or the "DEUTSCHE" link for Deutsche courses

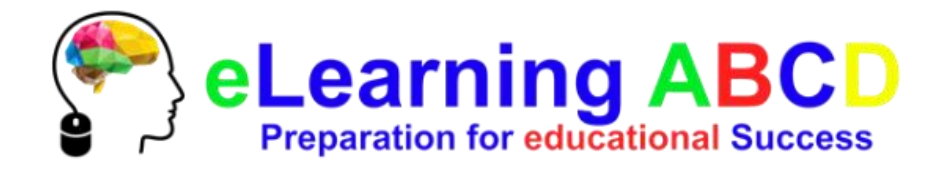

#### On this page you will have to make a payment

## Click on "SEND PAYMENT VIA PAYPAL" to proceed

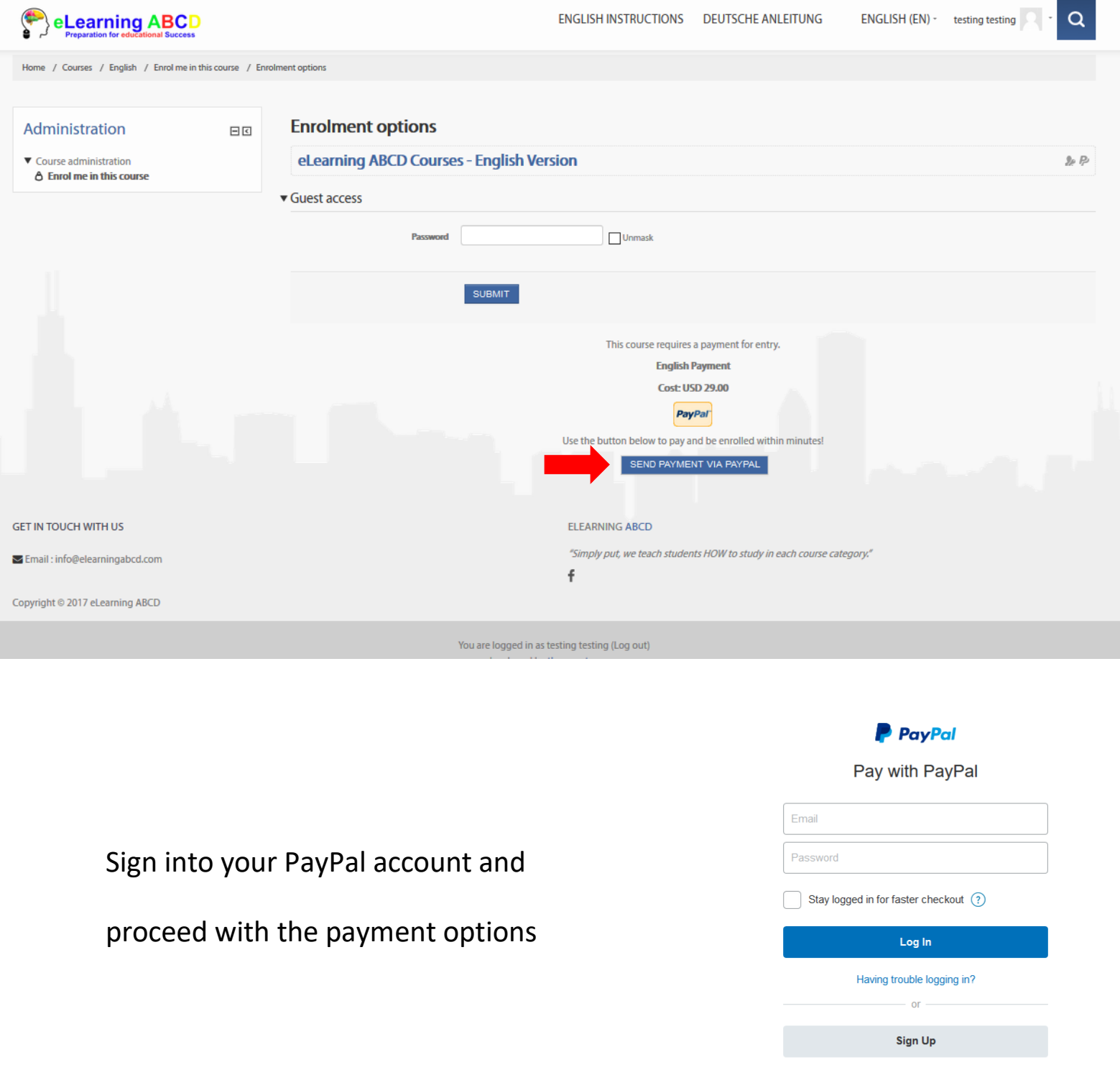

Cancel and return to Merchant  $\pmb{\text{English} \mid \text{Français} \mid \text{Español} \mid \text{+}\dot{\boldsymbol{\times}} }$ 

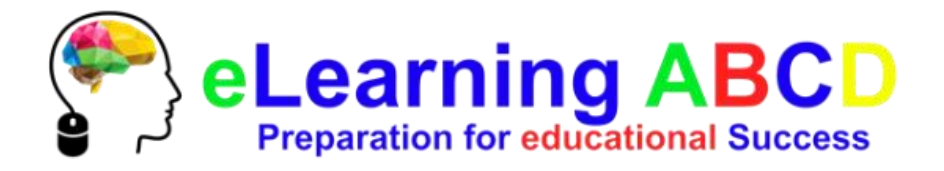

#### After payment is complete, you will get redirected to the courses page Here, you will see all the courses available: click on a course

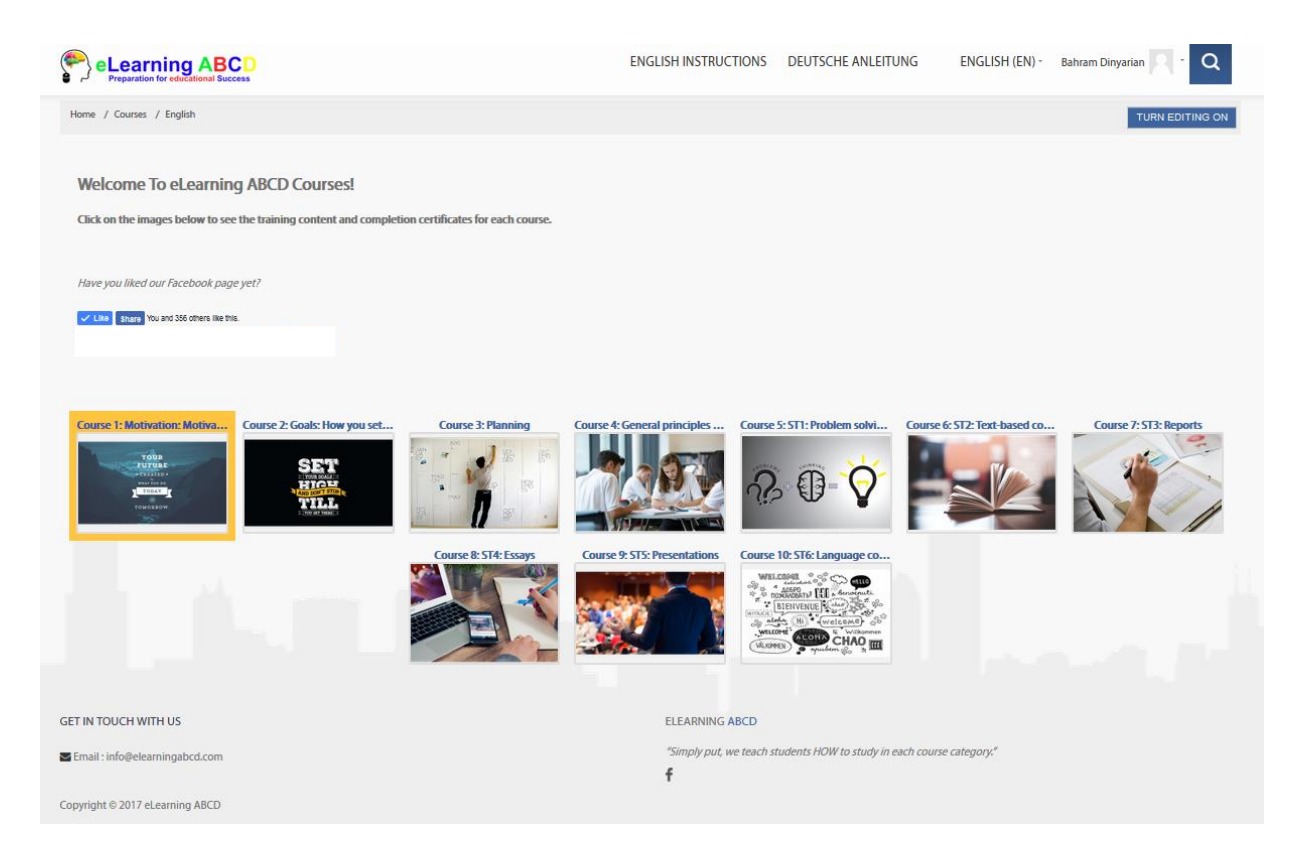

A pop-up screen will appear with the title, description and length of the course

To start the course, click on the course title

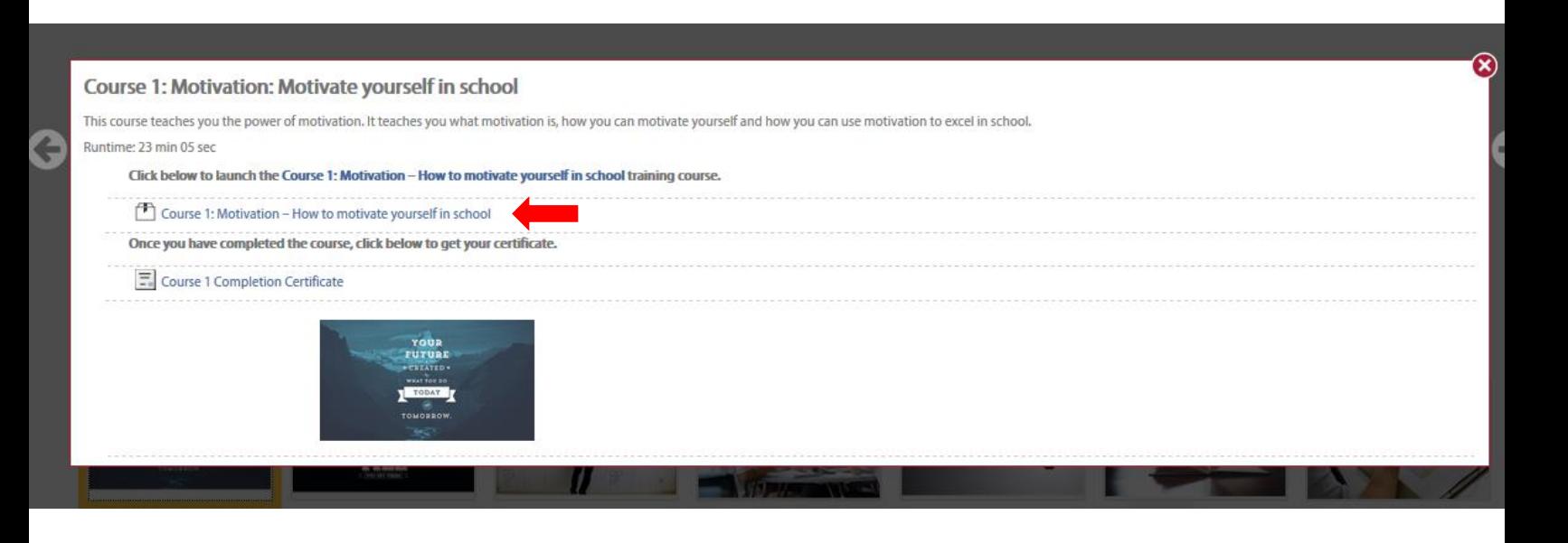